# Universitas Andalas

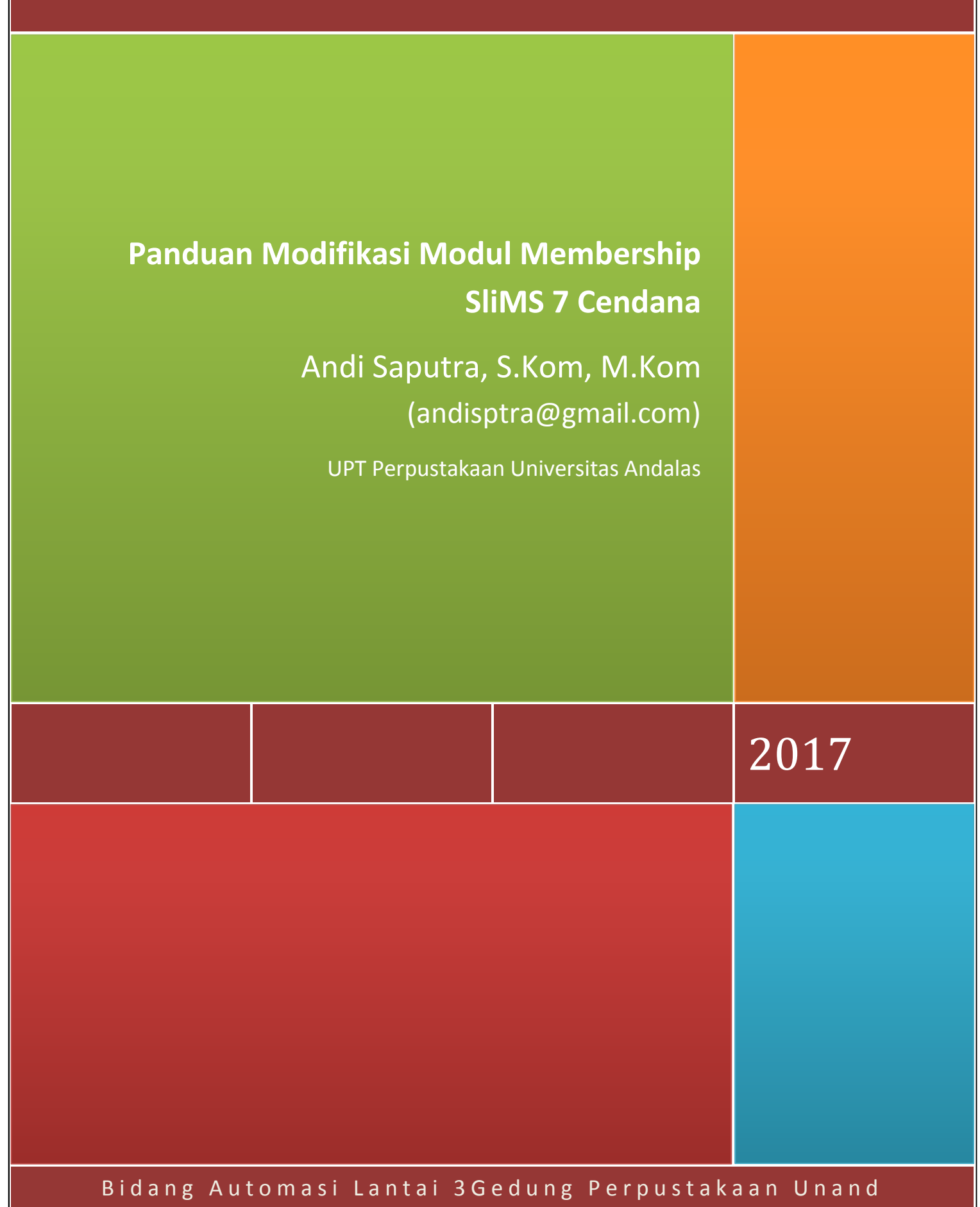

Kampus Unand Limau Manis Padang

## **Panduan Modifikasi Modul Membership SliMS 7 Cendana**

## **A. Pendahuluan**

Senayan Library Management System (SLiMs) telah berhasil menjadi software yang paling banyak digunakan oleh perpustakaan yang ada di Indonesia, bahkan sudah digunakan oleh perpustakaan di luar negeri. Menurut informasi dari website resminya, http://slims.web.id/goslims/, sampai saat ini untuk aplikasi terbaru, Portable SLiMS 8 64 Bit (x64), saja sudah didownload sebanyak 695.838 kali. Salah satu faktor yang menyebabkan banyaknya pengguna dari software ini adalah karena aplikasi ini dibagikan secara gratis dan dikembangkan secara open source (semua orang bebas mengembangkan dan melakukan modifikasi sesuai dengan kebutuhan).

SLiMS merupakan sebuah perangkat lunak untuk sistem manajemen perpustakaan. Sebagian besar fitur-fiturnya sudah mengakomodasi kegiatan-kegiatan di perpustakaan, serta bermanfaat untuk membantu mempermudah dalam mengelola tugas perpustakaan. Sesuai dengan *basic* pengembangnya, perpustakaan Kementerian Pendididikan Nasional, aplikasi ini pada dasarnya dikembangkan untuk digunakan pada perpustakaan umum. Fitur-fiturnya disesuaikan dengan kebutuhan perpustakaan umum. Sedangkan untuk penerapan di jenis perpustakaan lain seperti perpustakaan khusus, perpustakaan sekolah dan perpustakaan perguruan tinggi, perlu dilakukan modifikasi dan pengembangan pada fitur-fitur tertentu.

Untuk penggunaan pada perpustakaan perguruan tinggi perlu penyesuaian terhadap fitur SliMS, salah satunya adalah modul *membership(*keanggotaan). Pada perpustakaan perguruan tinggi kolom-kolom data keanggotaan yang digunakan sedikit berbeda dibandingkan dengan perpustakaan umum. Beberapa perbedaan yang ditemukan terkait dengan keanggotaan adalah :

- 1. Identitas pada perguruan tinggi berbasis pada fakultas dan program studi, sedangkan pada perpustakaan umum identitas anggota berbasis pada daerah asal atau tempat domisili.
- 2. Status keanggotaan di perguruan tinggi terbatas hanya sampai mahasiswa tamat, sedangkan pada perpustakaan umum keanggotaannya bisa seumur hidup, walaupun kartu keanggotaannya terbatas, akan tetapi bisa status keanggotaan bisa diperbaharui atau diperpanjang.
- 3. Anggota perpustakaan perguruan tinggi juga dikelompokkan berdasarkan jenjang studi
- 4. Status keanggotaan di perguruan tinggi terbatas hanya sampai mahasiswa menamatkan studinya, sedangkan di perpustakaan umum bisa diperpanjang sampai seumur hidup.

Oleh karena itu perlu dilakukan modifikasi terhadap modul *membership* agar sesuai dengan kebutuhan perpustakaan perguruan tinggi. Modul ini akan memberikan panduan bagaimana langkah-langkah dalam melakukan modifikasi terhadap modul *membership* SliMS 7 Cendana. Dalam panduan ini juga disertakan file (*source code*) hasil modifikasi dan tambahan file master database yang dibutuhkan setelah modifikasi.

#### *andisptra@gmail.com*

# **B. Panduan Modifikasi Modul Membership**

Modul membership merupakan fitur yang disediakan oleh SliMS untuk mengelola data anggota perpustakaan, seperti entri, edit dan hapus data. Akan tetapi modul tersebut belum sesuai dengan kebutuhan data anggota perpustakaan perguruan tinggi. Ada beberapa kolom yang seharusnya ada dan cukup penting tidak tersedia di dalam modul SLiMS. Oleh karena itu perlu dilakukan modifikasi terhadap modul tersebut sebelum digunakan oleh perpustakaan perguruan tinggi. Berikut akan dijelaskan bagaimana langkah-langkah dalam melakukan instalasi dan modifikasi fitur membership aplikasi SliMS :

# **1. Tahap instalasi**

a. Dowload file-file yang dibutuhkan

Untuk tahap awal siapkan atau download terlebih dahulu file-file yang dibutuhkan, terdiri dari :

- File master SliMS 7 Cendana, yang bisa didownload melalui : *http://slims.web.id/landing/*
- XAMPP, WAMP atau aplikasi sejenis yang akan digunakan sebagai server melalui : *https://www.apachefriends.org/download.html*
	- File master membership hasil modifikasi dan master database tambahan melalui : *https://www.dropbox.com/s/43d9r8zcm8a5kya/master\_membership.rar?dl=0*
- b. Instal XAMPP (saya lebih familiar dengan aplikasi ini) sebagai server
- c. Instal aplikasi SliMS 7 Cendana (dalam hal ini saya berasumsi user sudah paham cara menginstal atau sudah menginstal aplikasi SliMS).

# **2. Copy file hasil modifikasi**

a. Ekstrak file master membership yang sudah didownload ke salah satu folder yang ada di komputer anda, isinya terdiri dari :

Isinya ada 6 bh file, terdiri dari 2 bh file .php (file modul membership) dan 4 bh .sql (file master database), seperti terlihat pada Gambar 1 di bawah ini:

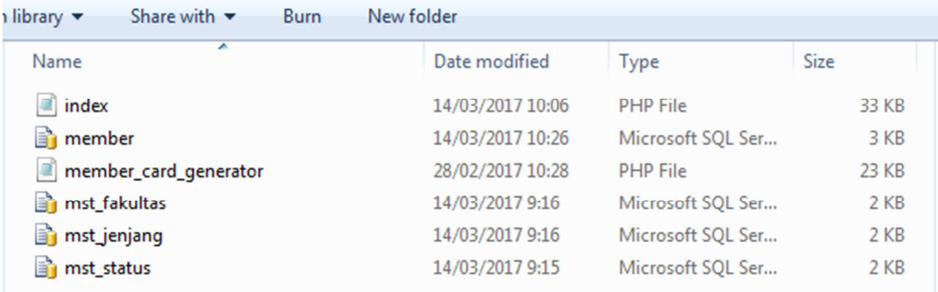

# **Gambar 1. Daftar File Master Membership**

b. Masuk ke folder : xampp/htdocs/*namawebsite*/admin/modules/membership **Nama website** sesuai dengan nama folder yang anda gunakan pada saat mengcopy master slims ke dalam folder htdocs sebelum melakukan instalasi (saya menggunakan nama perpusua)

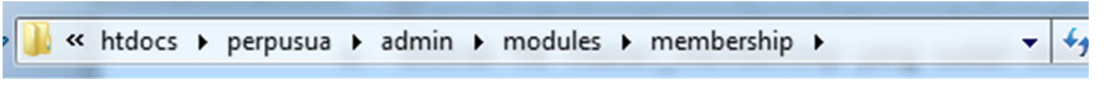

**Gambar 2. Path Tempat Penyimpanan Modul Membership** 

c. *Rename* atau *backup* terlebih dahulu file *index.php* dan *member\_card\_generator.php*

| backup                             | 14/03/2017 10:02 | Fi |
|------------------------------------|------------------|----|
| export                             | 25/04/2014 9:46  | Pł |
| import                             | 25/04/2014 9:46  | Pł |
| index                              | 14/03/2017 10:06 | Pł |
| member_AJAX_response               | 25/04/2014 9:46  | Pł |
| member_base_lib.inc                | 25/04/2014 9:46  | Pł |
| member_card_generator              | 28/02/2017 10:28 | Pł |
| member_card_generator.php.original | 25/04/2014 9:46  | O  |
| member_custom_fields.inc           | 25/04/2014 9:46  | Pł |
| member_type                        | 25/04/2014 9:46  | Pł |
| overdue mail                       | 25/04/2014 9:46  | Pł |
| overdues_mail.sh                   | 25/04/2014 9:46  | SF |
| submenu                            | 25/04/2014 9:46  | PI |
|                                    |                  |    |

**Gambar 3. File Master yang Akan Dimodifikasi** 

Ganti nama file yang dilingkari dengan warna merah atau pindahkan ke dalam folder tertentu, dalam hal ini saya membuat folder backup sebagai tempat pemindahannya.

d. copykan file *index.php* & *member\_card\_generator.php*

setelah itu copykan file master membership yang sudah didownload tadi ke folder :

htdocs/*namawebsite*/admin/modules/membership, untuk menggantikan file yang sudah di rename atau dipindahkan tadi.

# **3. Import database modifikasi**

Setelah melakukan modifikasi terhadap file master membership, langkah berikutnya adalah melakukan modifikasi terhadap database server.

a. Masuk ke database melalui *http://localhost/phpmyadmin,* pastikan server dan mysql pada aplikasi XAMPP sudah running.

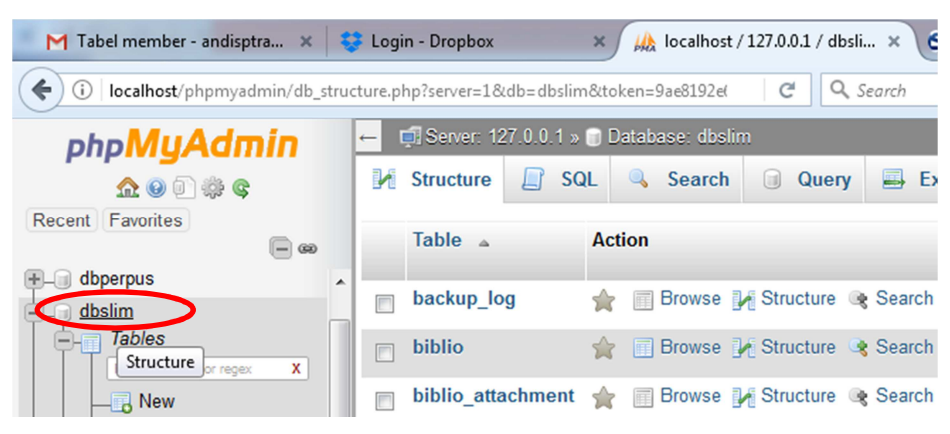

**Gambar 4. Tampilan Database PHP Myadmin** 

*andisptra@gmail.com* 

- b. Klik nama database yang digunakan untuk menyimpan data, dalam hal ini saya menggunakan dbslim sebagai nama databasenya, seperti terlihat pada gambar di atas.
- c. Rename database member, untuk melakukan backup terhadap tabel member, dengan cara :
	- Klik table member yang ada di panel sebelah kiri, seperti gambar di bawah:

| php <b>MyAdmin</b>                             | Server: 127.0.0.1 » Database: dbslim » R. Table: member<br>$\leftarrow$ |                                                          |                |                        |                      |                                         |   |                               |  |
|------------------------------------------------|-------------------------------------------------------------------------|----------------------------------------------------------|----------------|------------------------|----------------------|-----------------------------------------|---|-------------------------------|--|
| <b>全国新闻</b>                                    | 匾<br><b>Browse</b>                                                      | Structure                                                | SQL<br>$\perp$ | Search<br>$\mathbb{Q}$ | $\frac{1}{2}$ insert | <b>B</b> Export                         | 鳳 | $\triangledown$ More<br>Impor |  |
| ent Favorites<br>$\Box$ $\infty$               |                                                                         | Showing rows 0 - 0 (1 total, Query took 0.0010 seconds.) |                |                        |                      |                                         |   | <b>Privileges</b><br>四日       |  |
| <b>FLIV</b> kardex<br>۰                        |                                                                         |                                                          |                |                        |                      |                                         |   | <b>Operations</b>             |  |
| <b>F-M</b> loan                                | SELECT *                                                                | FROM 'member'                                            |                |                        |                      |                                         |   | <b>Tracking</b>               |  |
| <b>ELM</b> member<br><b>El Els member asli</b> |                                                                         |                                                          |                |                        |                      | <b>LEARNING ALESSAN FEMALE COUNTING</b> |   | <b>Triggers</b><br>ටිනි       |  |

**Gambar 5. Menu Edit Tabel Member** 

• Klik menu More di sudut kanan atas, pilih Operations, hasilnya seperti gambar di bawah ini:

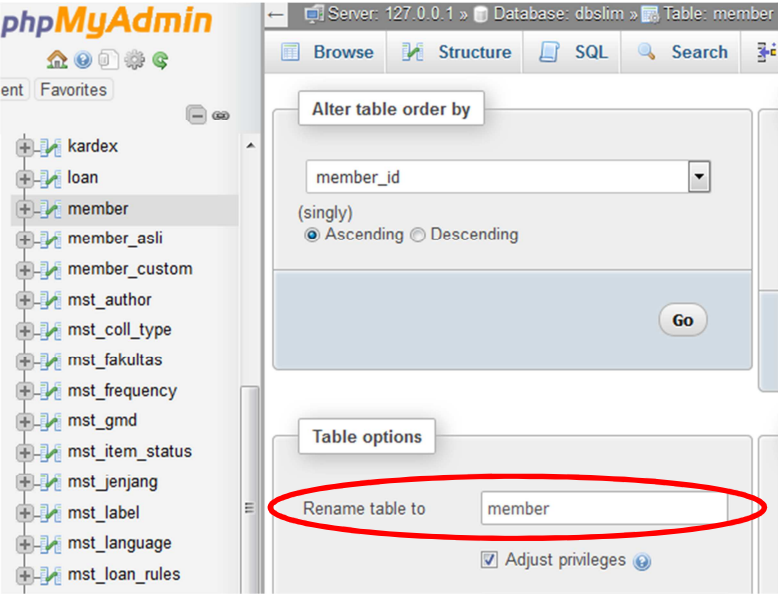

**Gambar 6. Menu Rename Tabel** 

- Pada kotak Table Options ada kolom Rename Table To, ganti nama tabel member dengan nama lain, member\_asli misalnya
- Klik tombol Go yang ada di bawahnya untuk melakukan perubahan
- d. Langkah berikutnya, kita import tabel yang tadi sudah di download

Setelah itu kita lakukan masukkan tabel database yang sudah didownload tadi, melalui menu import.

• Klik nama database, klik import pada menu bagian atas, seperti yang terlihat pada gambar di bawah ini:

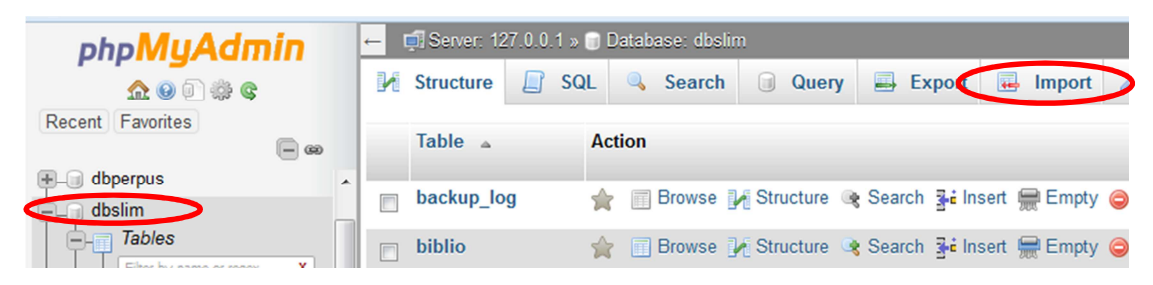

**Gambar 7. Menu Import Tabel** 

• Klik tombol browse untuk memilih file yang akan di import

Importing into the database "dbslim"

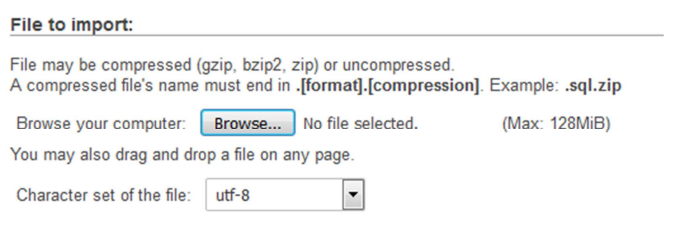

**Gambar 8. Proses Import Tabel** 

• Cari folder tempat anda menyimpan master\_mambership hasil download tadi.

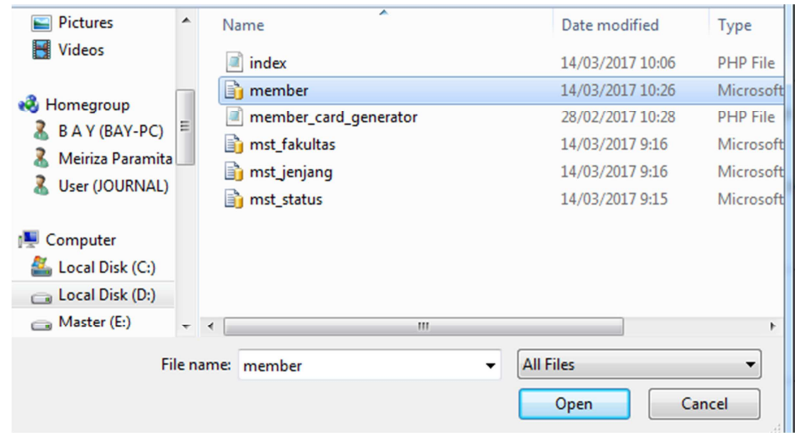

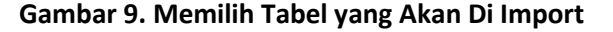

- Cari dan klik file **member.sql,** selanjutnya klik tombol Open
- Klik tombol GO pada bagian bawah
- Lakukan hal yang sama untuk mengimport file database berikutnya(mst\_fakultas, mst jenjang dan mst status)

## **4. Tampilkan modul membership SliMS 7 Cendana hasil modifikasi**

Dengan berakhirnya proses import database berarti anda sudah selesai melakukan modifikasi terhadap fitur membership SliMS 7 Cendana. Untuk melihat hasilnya, ikuti langkah berikut :

1. Buka aplikasi slims anda (http://localhost/perpusua) nama perpusua silahkan ganti dengan nama website anda.

| localhost/perpusua/<br>(i)                               | C<br>Search<br>Q                                                                    | ₿<br>☆                             |         |                                                  |
|----------------------------------------------------------|-------------------------------------------------------------------------------------|------------------------------------|---------|--------------------------------------------------|
| Facebook Twitter Youtube Github Forum N                  |                                                                                     | <b>Select Language</b>             | English | $\overline{\phantom{a}}$                         |
| Senayan<br>Home<br>Open Source Library Management System | <b>Library Information</b><br><b>Member Area</b>                                    | <b>Help On Search</b><br>Librarian |         | <b>Librarian LOGIN</b><br><b>Librarian LOGIN</b> |
|                                                          | Web Online Public Access Catalog - Use the search options to find documents quickly |                                    |         |                                                  |
| Keyword                                                  |                                                                                     | Search                             |         |                                                  |

**Gambar 10. Halaman Depan SliMS** 

- 2. Selanjutnya login dengan masuk sebagai pustakawan, dengan mengklik menu librarian login.
- 3. Login dengan username dan password yang sudah anda daftarkan sebelumnya, pada saat instalasi
- 4. Klik menu membership, selanjutnya klik tombol tambah anggota (add new member), hasilnya akan terlihat seperti gambar di bawah ini:

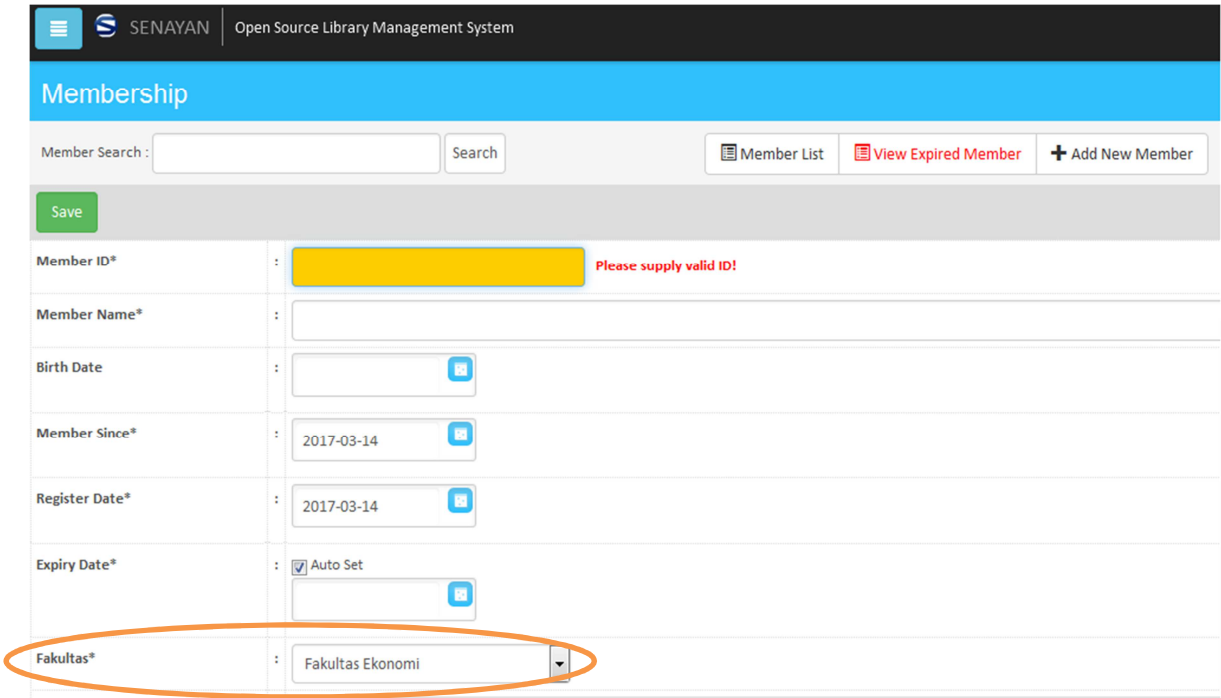

**Gambar 11. Tampilan Modul Membership Hasil Modifikasi 1** 

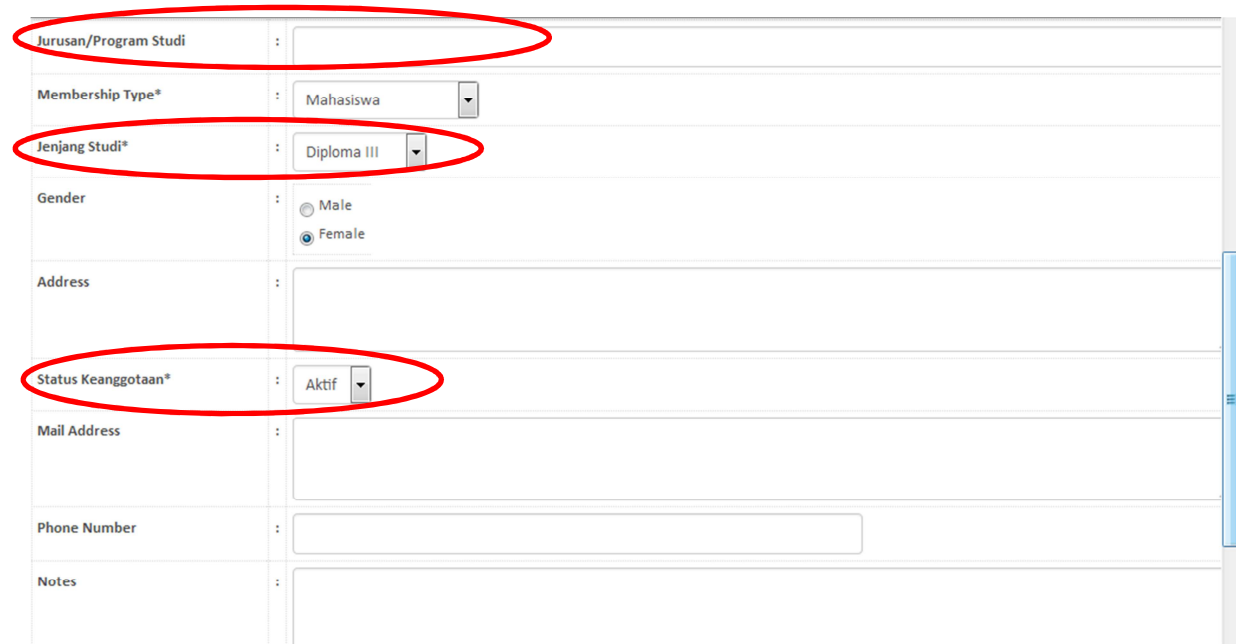

## **Gambar 12. Tampilan Modul Membership Hasil Modifikasi 2**

Kolom-kolom yang dilingkar warna merah merupakan kolom hasil modifikasi yang telah dilakukan terhadap filel master membership.

#### **C. Penutup**

Hasil modifikasi ini merupakan hasil analisis dari implementasi aplikasi SliMS pada UPT Perpustakaan Universitas Andalas, dengan melakukan observasi dan wawancara terhadap operator SliMS di perpustakaan, serta melakukan validasi terhadap database member yang sebelumnya dikelola menggunakan aplikasi SliMS standar.

Selanjutnya silahkan nikmati modul hasil modifikasi ini untuk mengelola data anggota perpustakaan perguruan tinggi anda. Selamat menikmati semoga hasilnya bisa bermanfaat bagi. Seandainya ada kendala dan pertanyaan silahkan kirimkan pertanyaan melalui email yang tertera pada *footer* buku panduan ini.

> Padang, Maret 2017 Salam

**Andi Saputra**  (Staf Perpustakaan Universitas Andalas)

*andisptra@gmail.com*